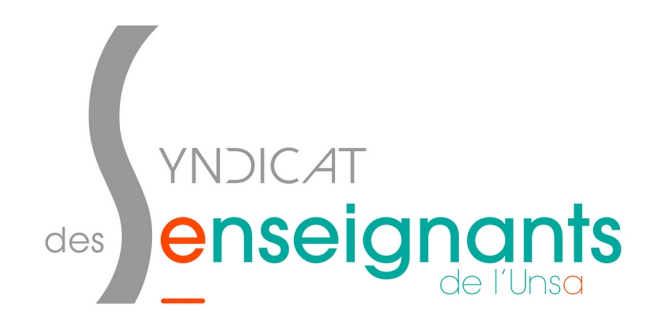

## **Comment créer une visio sur VIA ?**

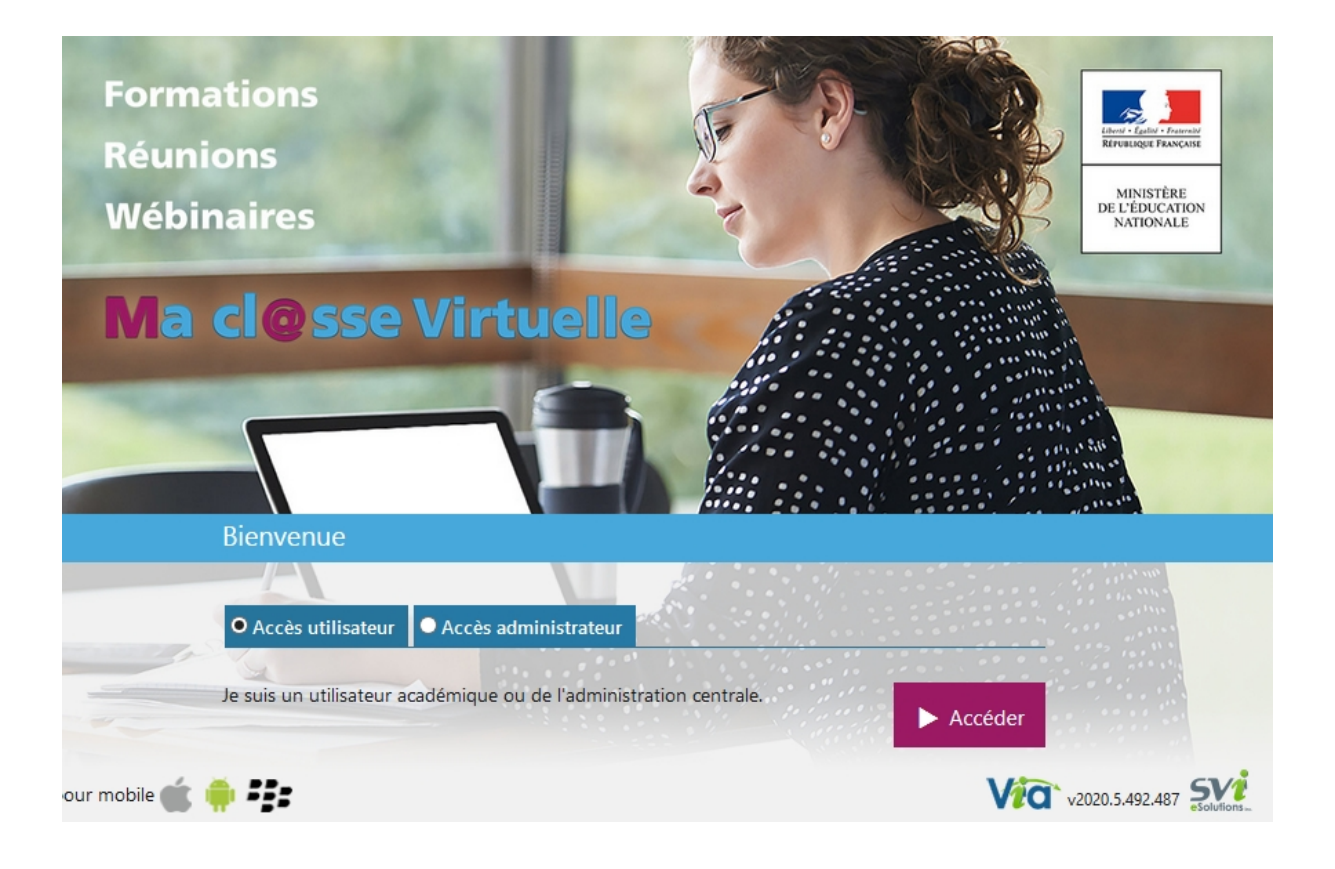

**Remarque : Cet outil est différent de l'outil « ma classe à la maison », c'est vraiment une visio.** 

#### **Accéder à « Ma cl@sse virtuelle - Via » :**

- Accès direct :<https://cvirtuelle.phm.education.gouv.fr/login.aspx> où
- Par le portail académique Arena : Formation et Ressources : **Plateforme de classes virtuelles.**

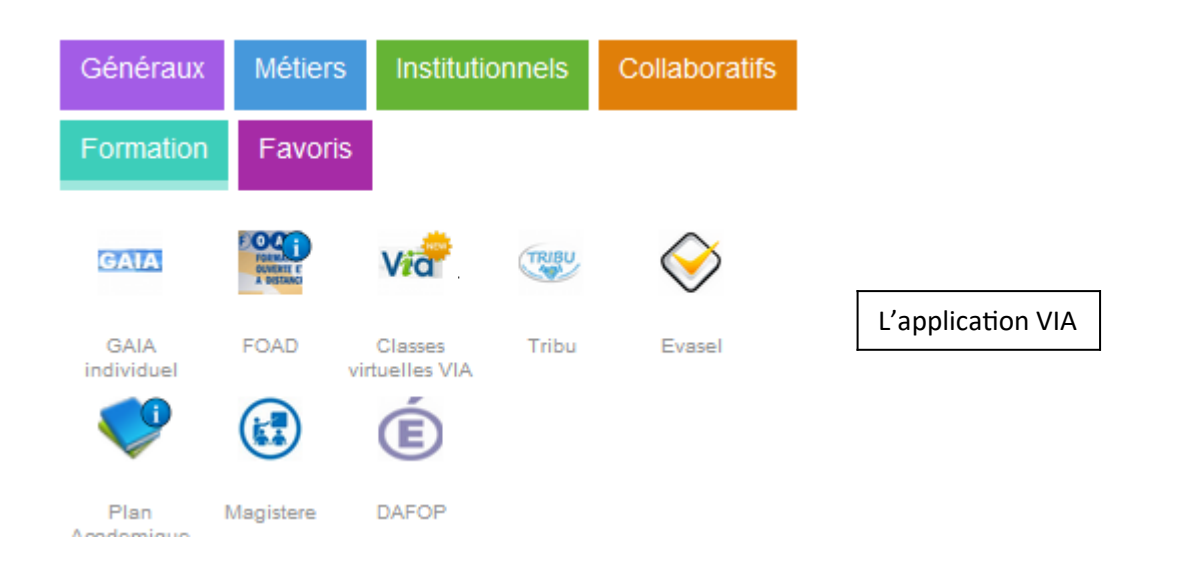

Je sélectionne :

#### M Choisissez votre guichet d'authentification

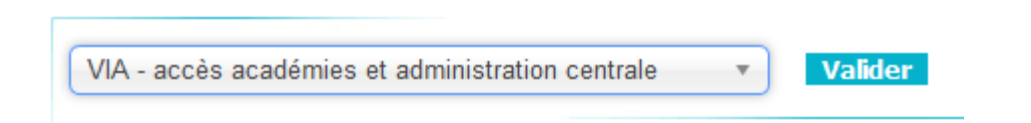

puis

### M Choisissez votre guichet d'authentification

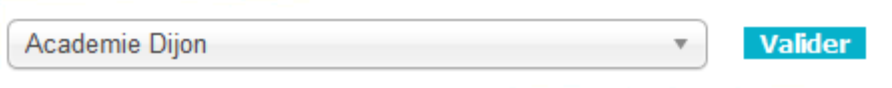

J'entre mon identifiant et mon mot de passe :

# accédez à vos applications

#### **Authentification**

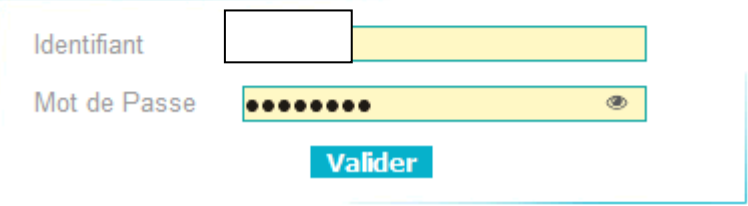

#### Ma cl@sse Formations Réunions **Virtuelle Wébinaires** г al Foad  $\bigotimes$  <u>[</u> - Pôle Nati **MON VIA**  $\mathscr{P}$  Mes liens rapides Accueil Effectuer l'assistant de configuration Modifier mon profil Mes activités Vous devez le compléter avant d'accéder à une activité + Créer une activité Mes contenus · Demander de l'assistance technique Accéder à mon activité personnelle Mes messages Mon profil Changer ma photo Ma configuration **SUPPORT** Mes activités (Voir mon calendrier complet) Téléchargements Activités personnelles Activité personnelle 10/1  $\blacktriangleright \; \underline{\sf Acc\acute{e}der}$ J

Je sélectionne «mes activités» puis «créer une activité»

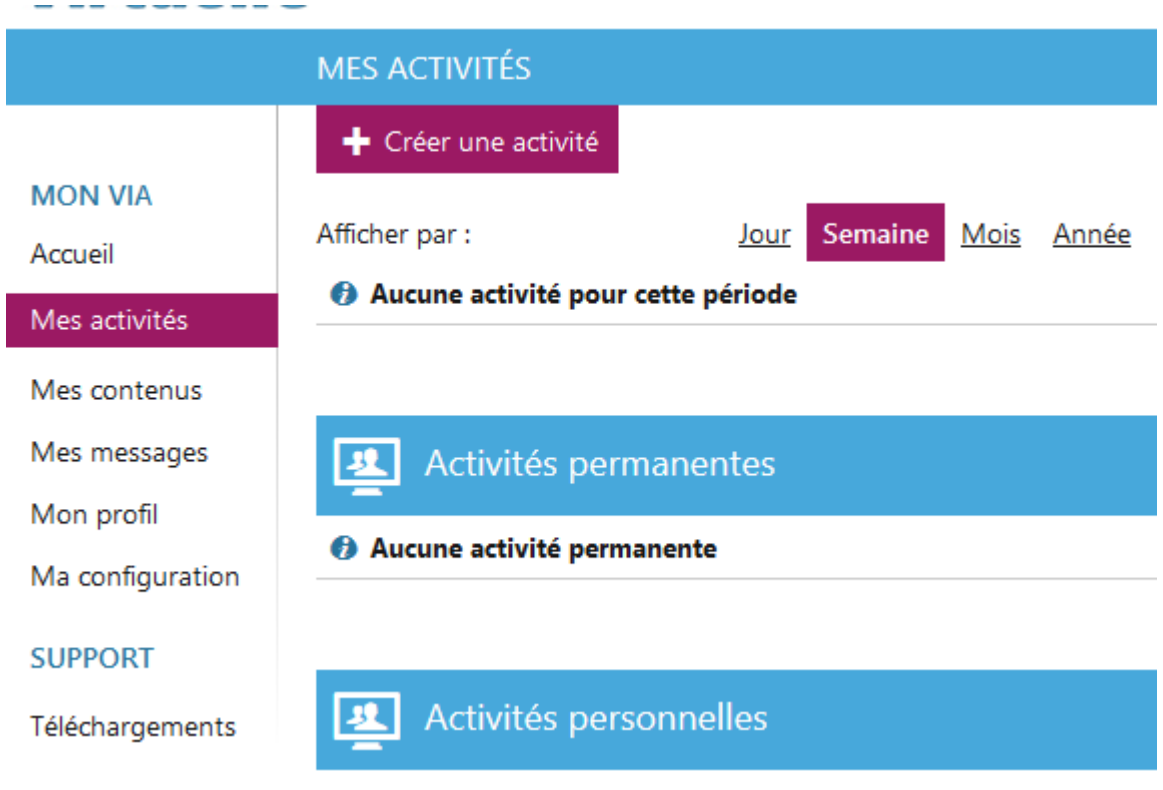

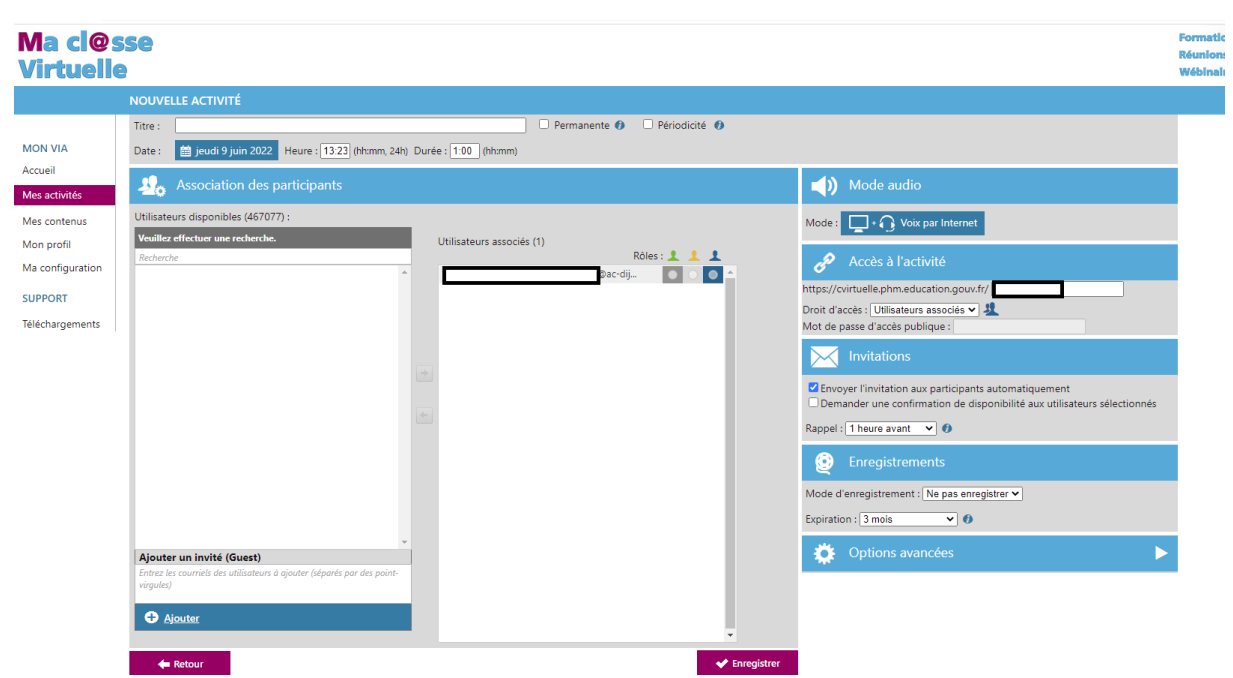

J'ajoute les adresses professionnelles dans «ajouter un invité (Guest)».

Une fois que l'activité est créée, il vous suffit d'envoyer l'invitation à vos contacts.

Lors de la première connexion, l'utilisateur devra charger l'application.